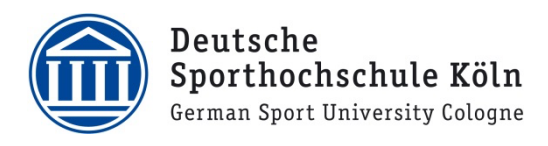

## VPN für Studierende (macOS)

- 1. Laden Sie sich den VPN Client Cisco AnyConnect auf Ihren Mac herunter. Loggen Sie sich dazu unter https://vpnprofil.dshs-koeln.de mit Ihrer persönlichen DSHS-ID und dem dazugehörigen Passwort ein und klicken Sie anschließend auf den grünen Button "Download Cisco AnyConnect Client". Auf der nächsten Seite bitte erneut mit Ihrer DSHS-ID einloggen und dann auf den blauen Button zum Herunterladen des Clients für macOS klicken.
- 2. Starten Sie die heruntergeladene Datei, um die Installation zu beginnen und klicken Sie auf "Fortfahren".

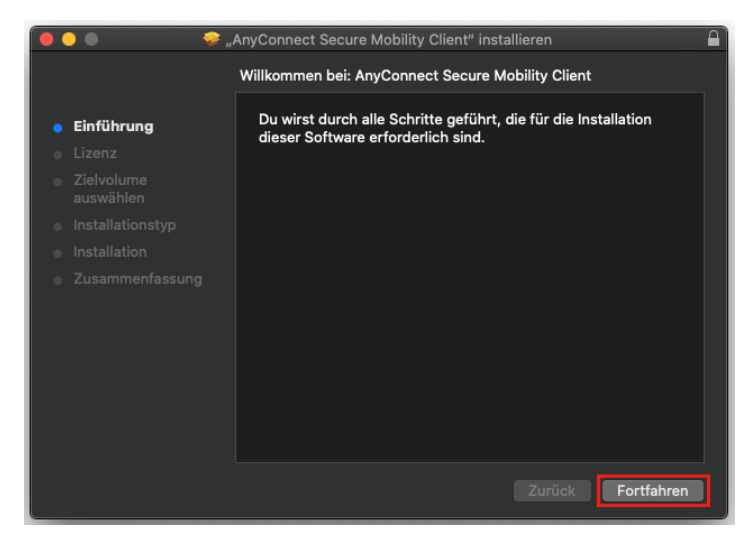

3. Im nächsten Schritt wir Ihnen der Softwarelizenzvertrag präsentiert. Klicken Sie zunächst auf "Fortfahren".

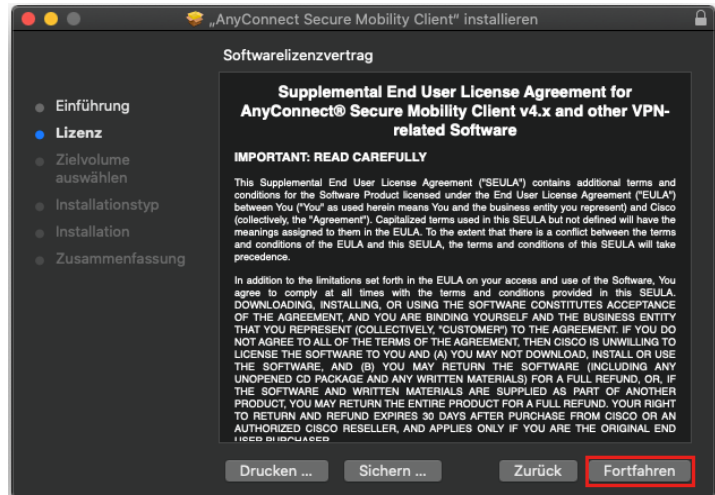

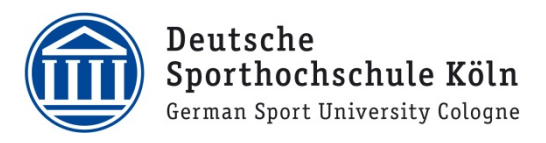

4. Und stimmen Sie dem Vertrag dann zu, indem Sie auf "Akzeptieren" klicken.

Um mit der Installation der Software fortzufahren, musst du den Softwarelizenzvertrag akzeptieren. Klicke auf "Akzeptieren", um mit der Installation fortzufahren.<br>Klicke auf "Ablehnen", um die Installation abzubrechen und zu beenden. Lizenz lesen Ablehnen Akzeptieren

5. **WICHTIG:** In diesem Schritt wählen Sie aus, welche Bestandteile des Programms Sie installieren möchten. **Entfernen** Sie dafür alle Häkchen und achten Sie darauf, dass nur der oberste Eintrag "VPN" angehakt ist

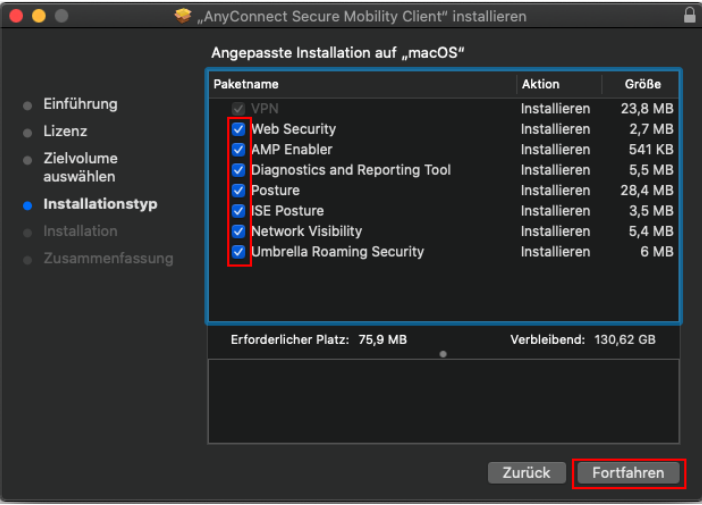

- 6. Vergleichen Sie Ihre Auswahl mit der nebenstehenden Grafik.
- 7. Klicken Sie anschließend auf "Fortfahren".

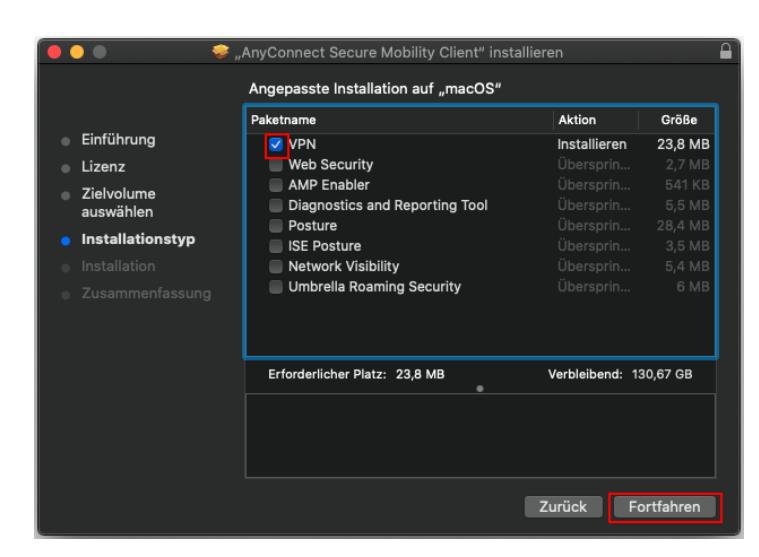

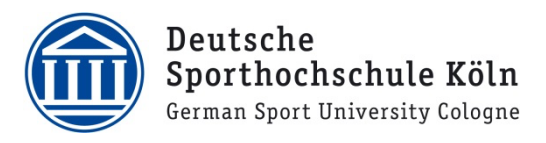

8. An dieser Stelle werden Sie darauf hingewiesen, wieviel Speicherplatz für die Installation benötigt wird. Falls nicht ausreichend vorhanden, muss das zunächst gewährleistet werden. Ansonsten klicken Sie auf "Installieren".

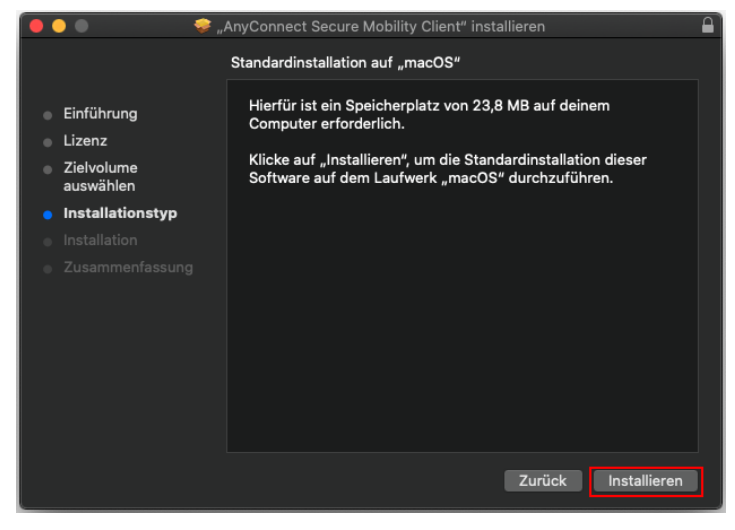

9. Da es sich um eine systemweite Softwareinstallation handelt, werden Sie nun dazu aufgefordert Ihre lokalen Benutzerdaten die Sie auch zur Anmeldung an Ihrem Mac benötigen, einzutragen.

Geben Sie als "Benutzernamen" ihren lokalen Benutzer und als "Passwort" das dazugehörige Passwort ein und

starten Sie die Installation mit Klick auf "Software installieren".

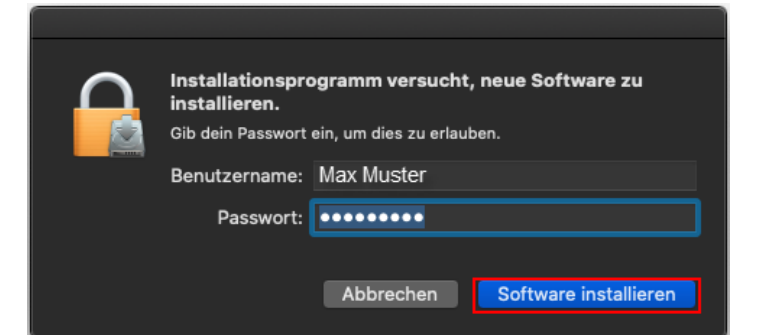

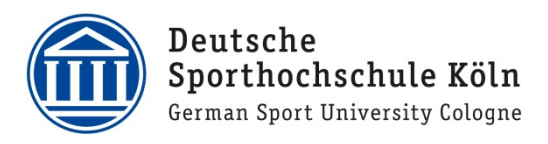

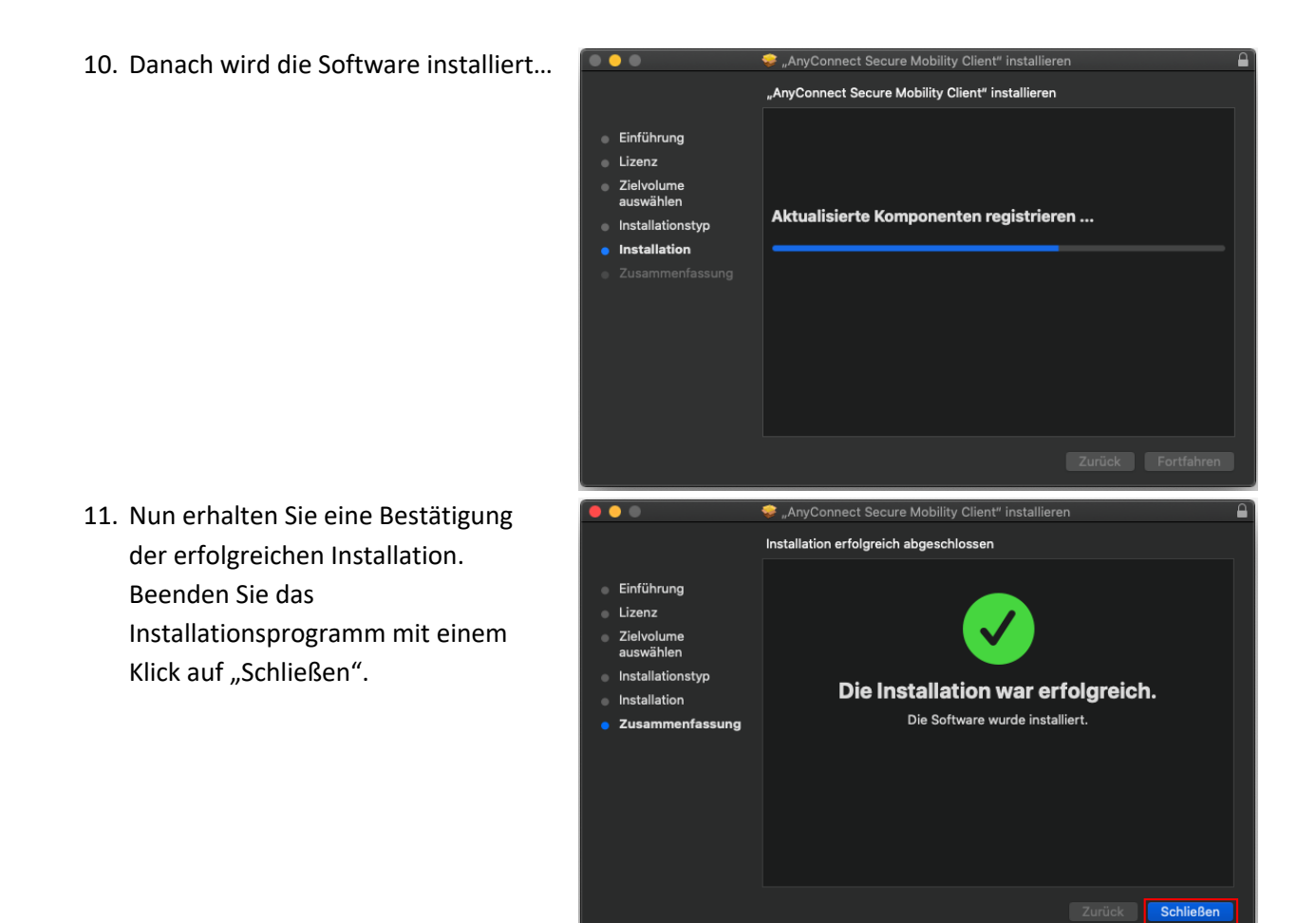

## **Für die Konfiguration müssen Sie die folgenden Schritte beachten**

12. Klicken sie auf "OK".

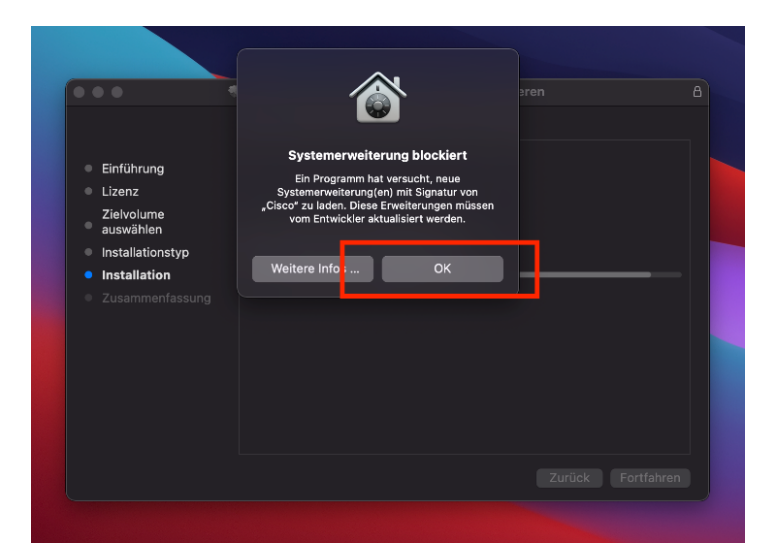

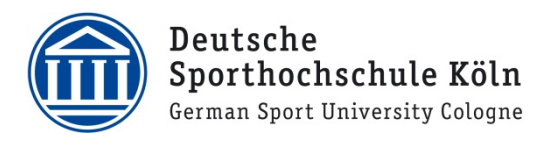

13. Nun öffnet sich ein Informationsfenster. Klicken Sie auf "Öffnen Sie die Einstellungen".

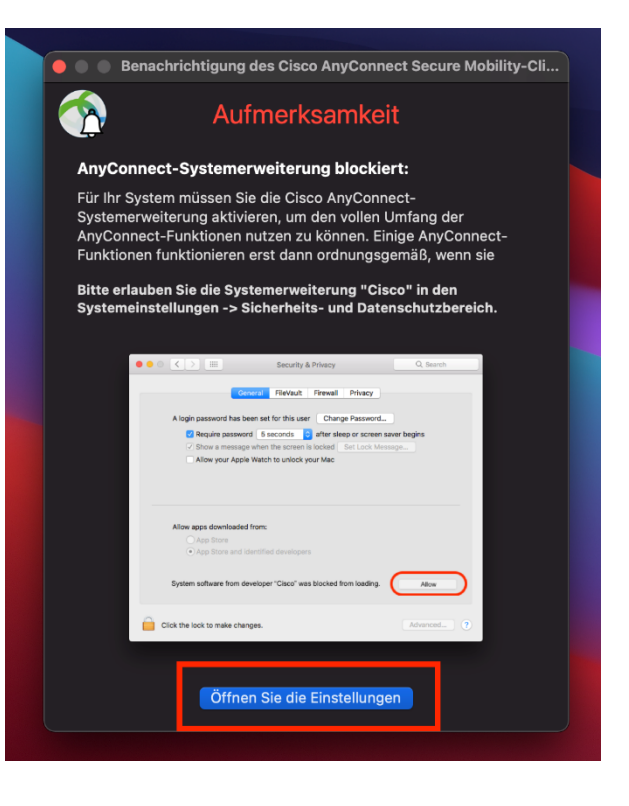

14. Klicken sie nun auf "OK" zum Bestätigen.

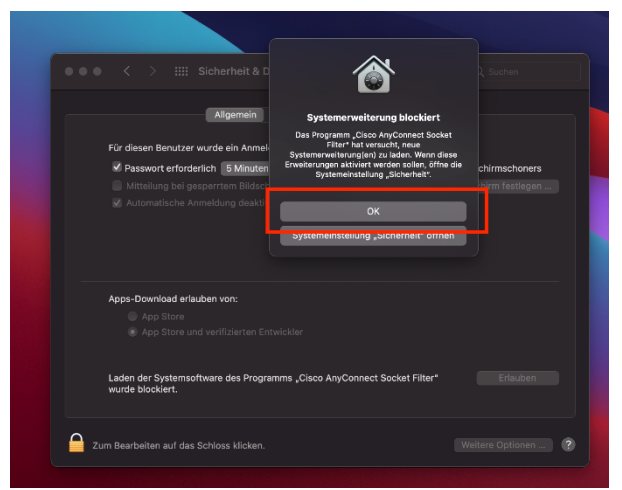

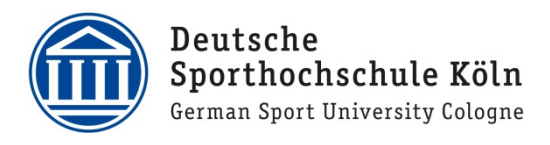

15. Klicken Sie nun als erstes (1.) auf das kleine Schloss, um das System zu entsperren und als zweites (2.) auf "Erlauben".

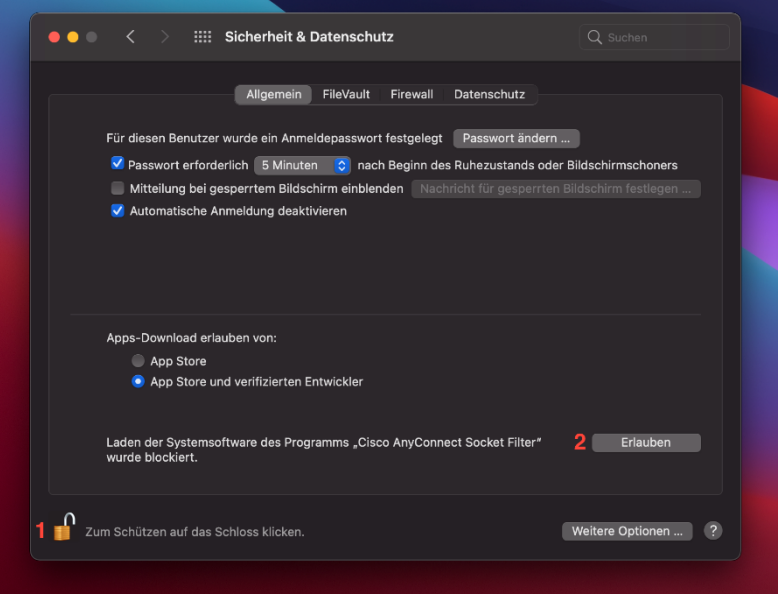

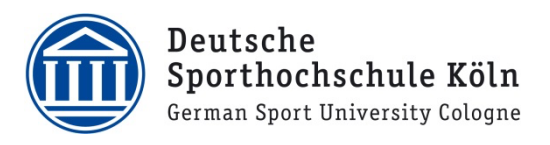

16. Nun klicken Sie erneut auf "Erlauben".

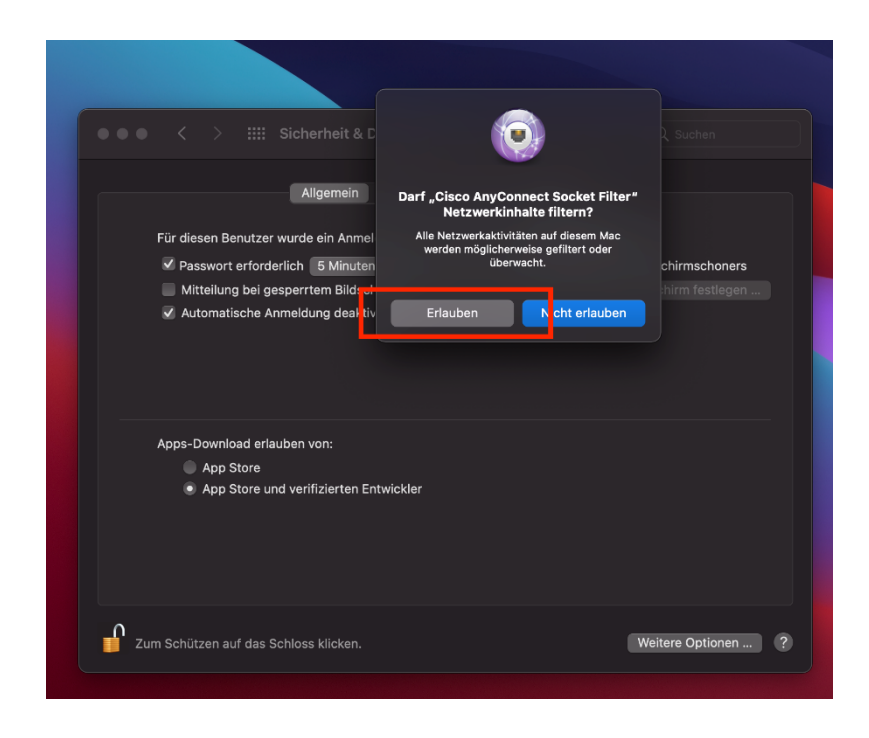

17. Klicken Sie auf "Entlassen" und starten den Computer neu.

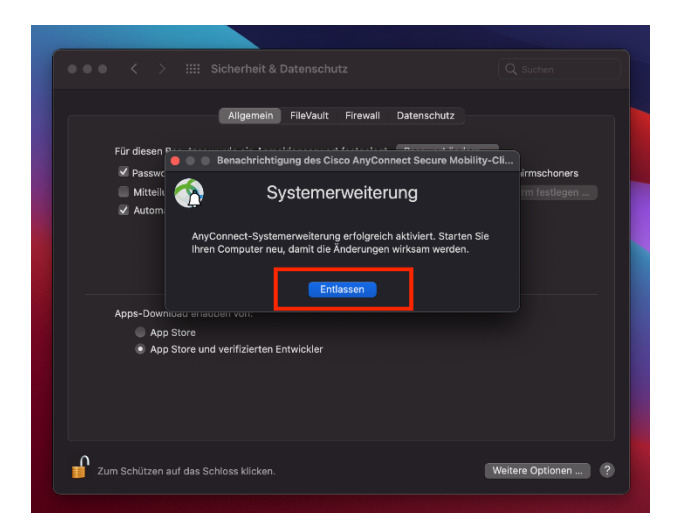

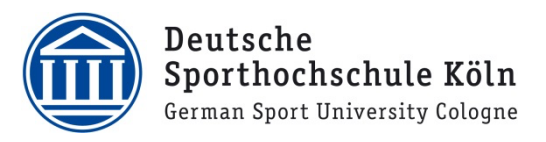

18. Starten Sie jetzt den Cisco AnyConnect VPN Client und klicken als erstes auf das kleine Zahnrad unten links.

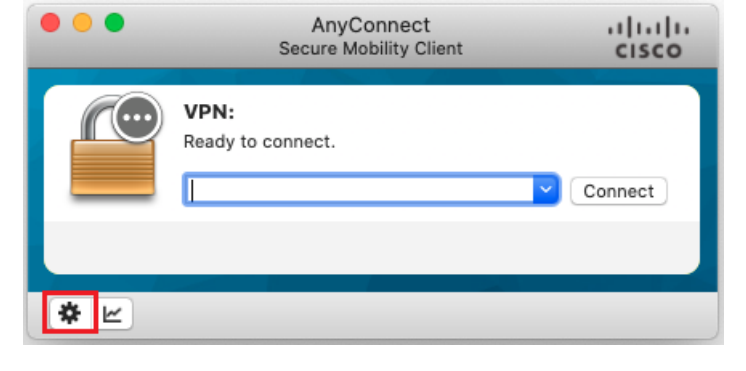

19. Bei der letzten Auswahlmöglichkeit "Block connections to untrusted servers" ist standardmäßig ein Haken gesetzt. Entfernen Sie diesen.

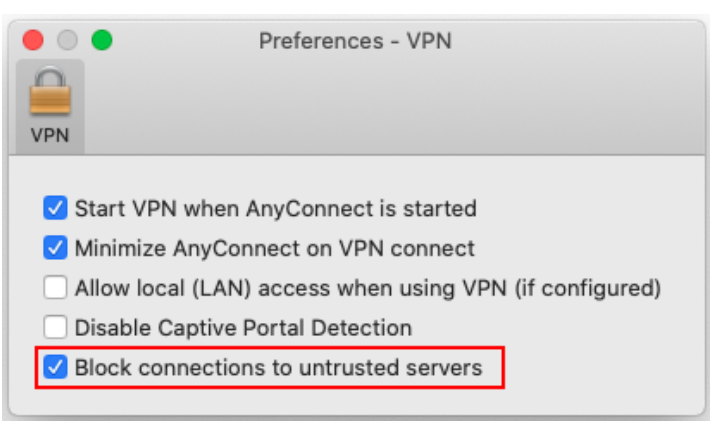

20. Tippen Sie als nächstes die Adresse **vpngw.dshs-koeln.de** ein und klicken Sie auf "Connect".

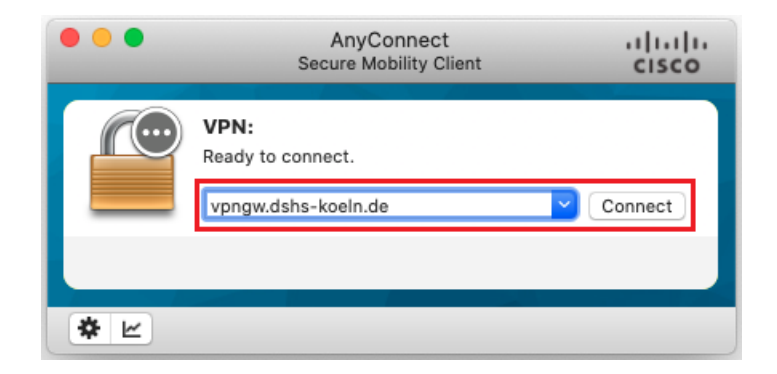

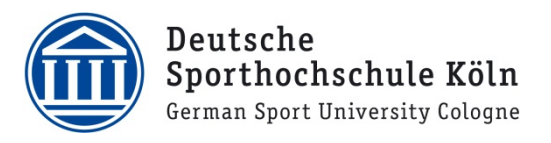

21. Nun erscheint das Anmeldefenster, indem Sie Ihre persönliche **DSHS-ID** und das dazugehörige Passwort eingeben. Bei "Gruppe" bitte "Studierende" auswählen und auf "OK" klicken.

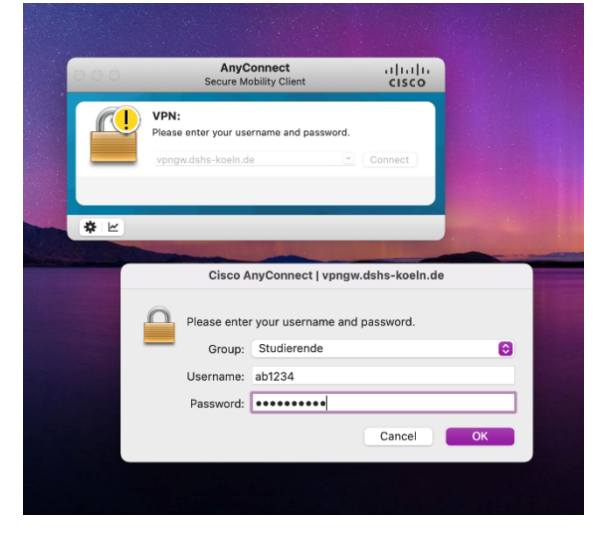

22. Nach erfolgreicher Authentifizierung besteht eine aktive Verbindung und Sie können alle Funktionen des VPN Clients nutzen.

.1|1.1|1. Cisco AnyConnect Secure Mobility Client CISCO Connected: vpngw.dshs-koeln.de

Bei Fragen oder Problemen wenden Sie sich bitte via E-Mail an support@dshs-koeln.de.